# Sidicom S4

#### Tutorial acesso ao suporte técnico

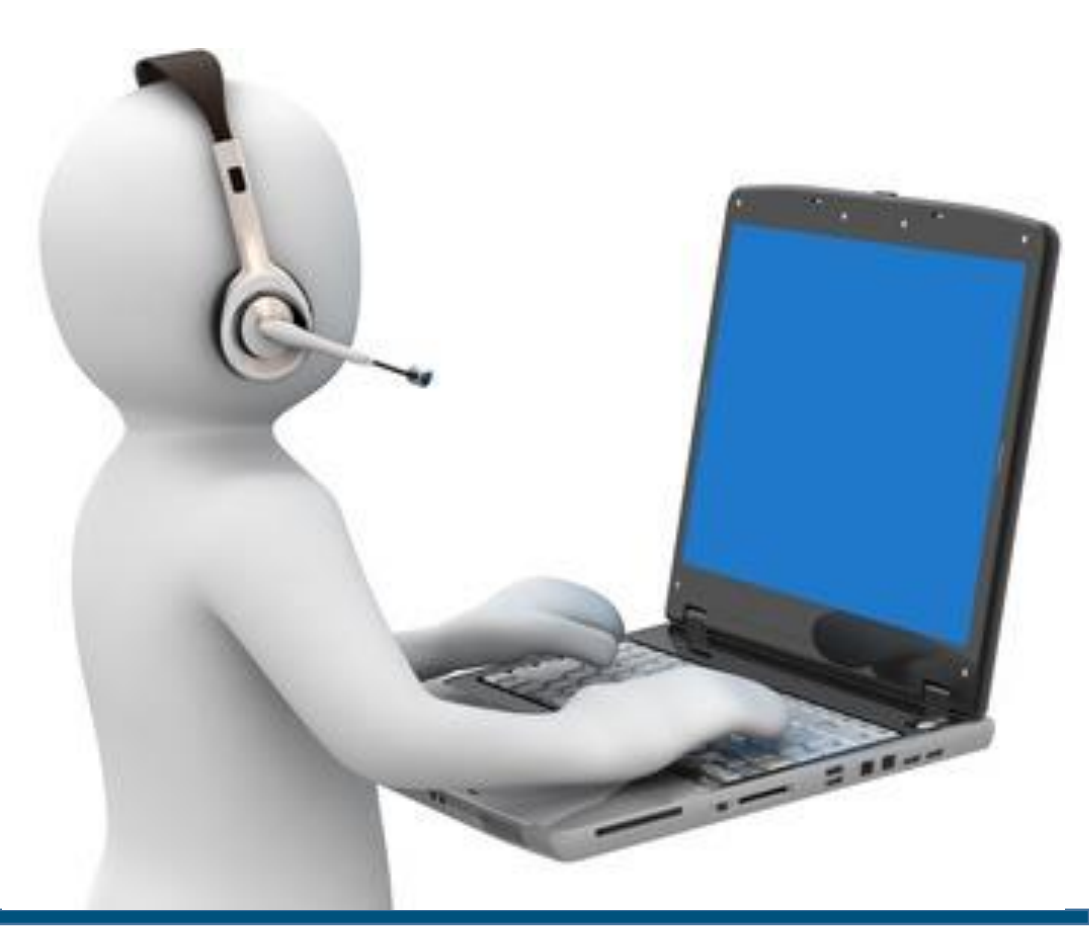

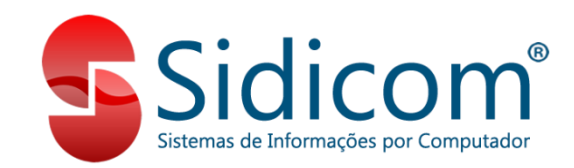

### Suporte da Sidicom

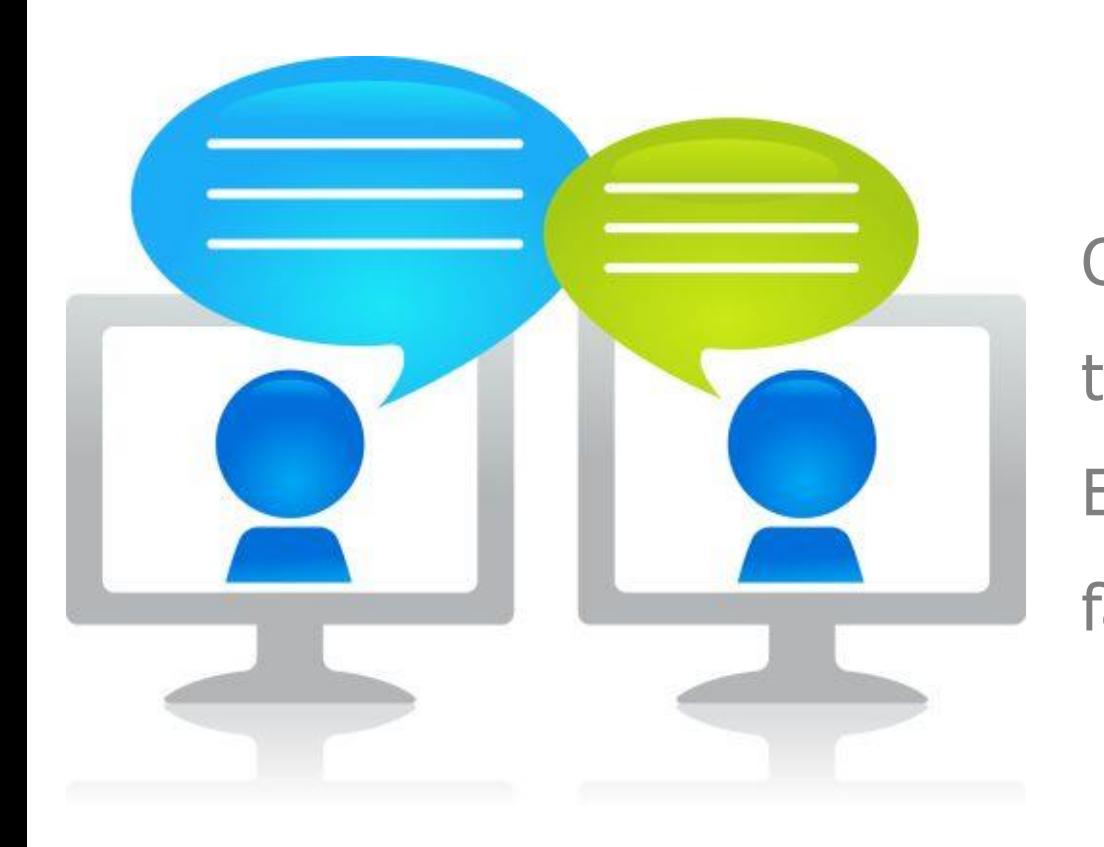

Oferecemos suporte a todos os nossos clientes, tanto via chat quanto via ticket. Este tutorial tem como objetivo ensinar como se faz o acesso ao suporte por esses dois canais.

1. Acesse:<http://sidicom.com.br/index.php/contato> e selecione a opção Suporte Técnico

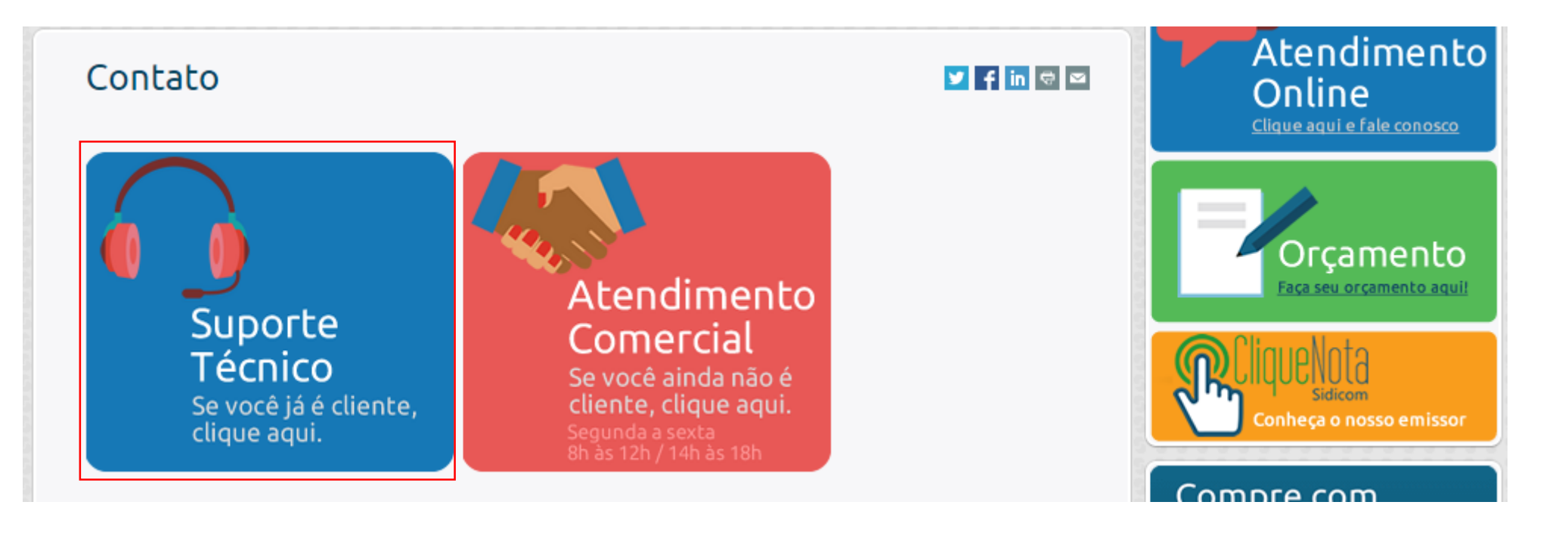

2. Você será direcionado para nossa página de Suporte Técnico. Antes de buscar contato direto conosco, considere as opções que fornecemos.

Se preferir, entrem em contato com nossa equipe de suporte selecionando o assunto que se encaixa com sua necessidade. Após selecionar, clique no botão "Ir".

#### Suporte Técnico

 $\blacktriangleright$  finicia

Bem-vindo a nosso suporte técnico. Prezado cliente, antes de entrar em contato direto conosco. por favor, considere as seguintes opções existentes na Sidicom que podem auxiliá-lo em suas necessidades:

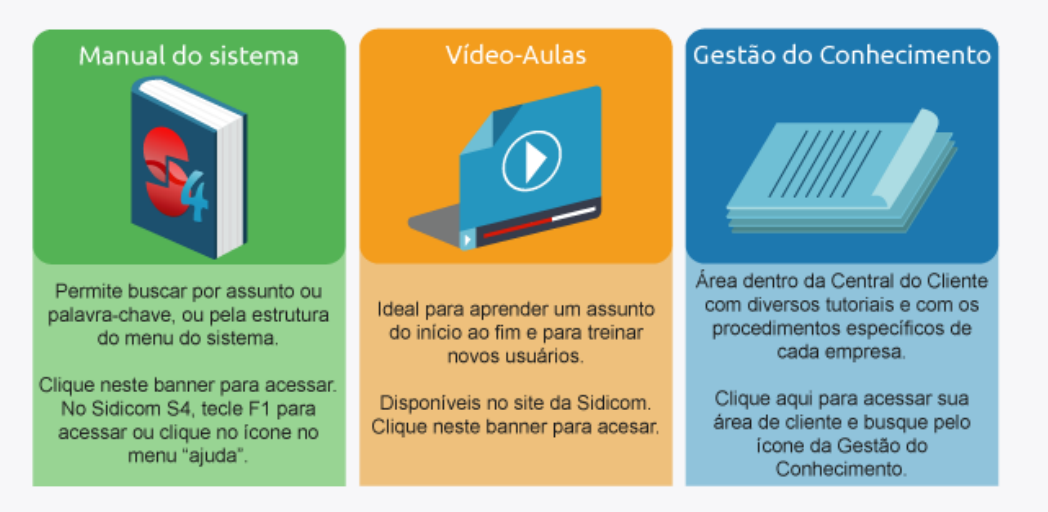

Se preferir, entre em contato com nossa equipe de suporte selecionando o assunto que mais se encaixa com sua necessidade. Conforme o tópico escolhido, você será direcionado para nosso ambiente de chat (das 8h às 12h e das 14h às 18h) e ticket ou somente ticket (com resposta em até 1 dia útil):

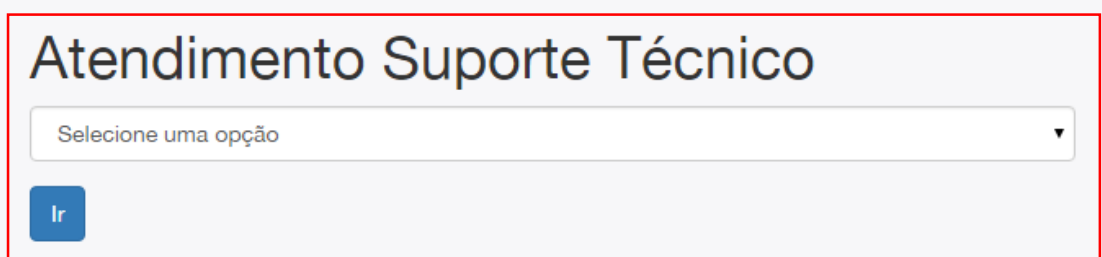

2.1. Dependendo da opção escolhida, você será direcionado para nosso ambiente de chat (das 8h às 12h e das 14h às 18h) e ticket ou somente ticket (com resposta em até 1 dia útil).

#### **2.3 Por que o atendimento da Sidicom mudou?**

Buscando sempre ouvir nossos clientes e melhorar nosso atendimento, modificamos nosso processo de atendimento para priorizar assuntos urgentes, aqueles nos quais a empresa não pode esperar para a resolução de seus problemas. Se você deseja expressar sua opinião, enviar sugestões e reclamações a respeito do novo formato, por favor, envie e-mail para sac@sidicom.com.br

3. Você será direcionado para nossa central de atendimento. Insira seu login nos campos indicados (e-mail e senha).

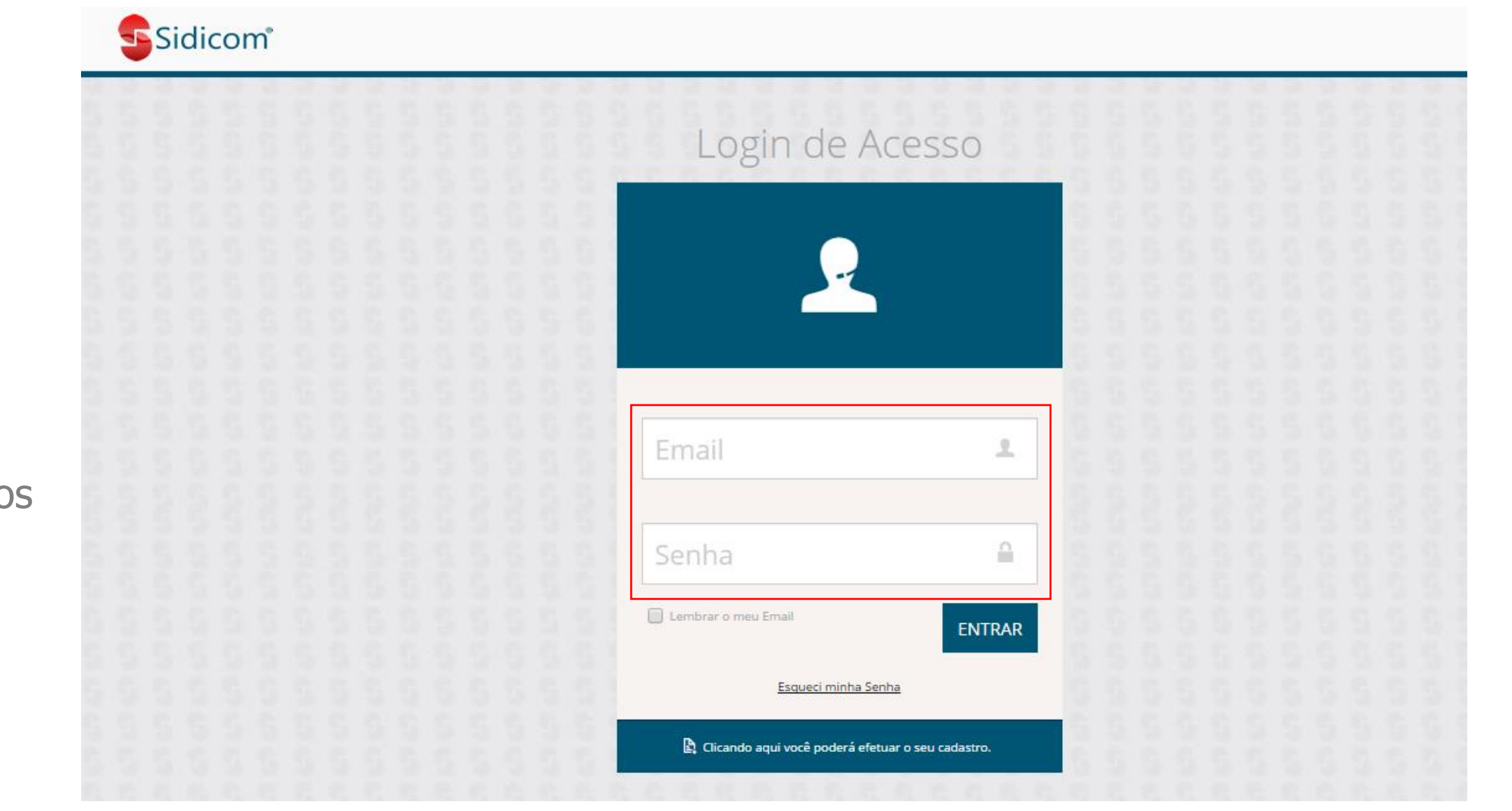

3.1 Se você for direcionado para o chat e ticket, esta será a janela que você irá visualizar. Para atendimento online, clique no ícone de Atendimento Online e, após, isso, clique em "ENTRAR".

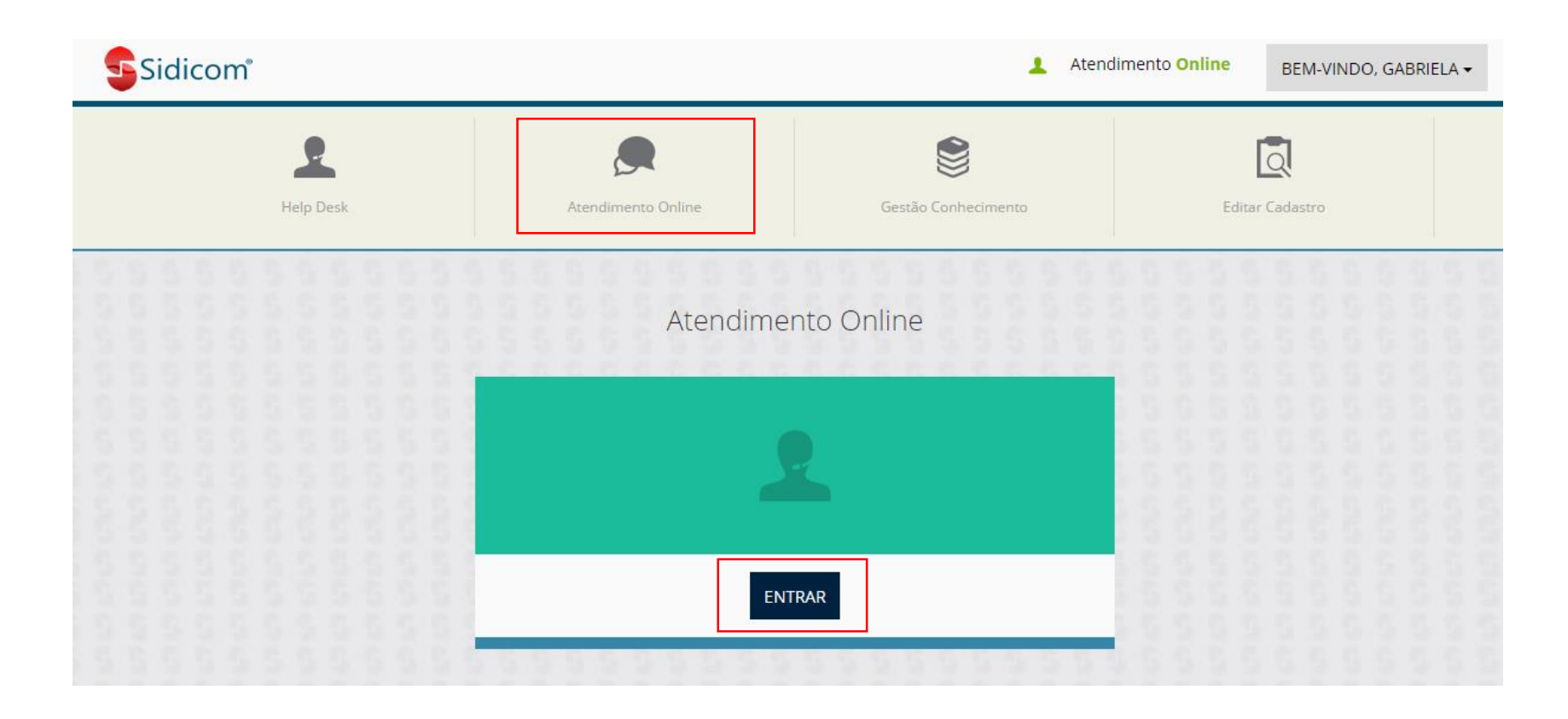

3.2 Uma nova janela irá abrir. Selecione o setor desejado e, após isso, clique em SOLICITAR ATENDIMENTO.

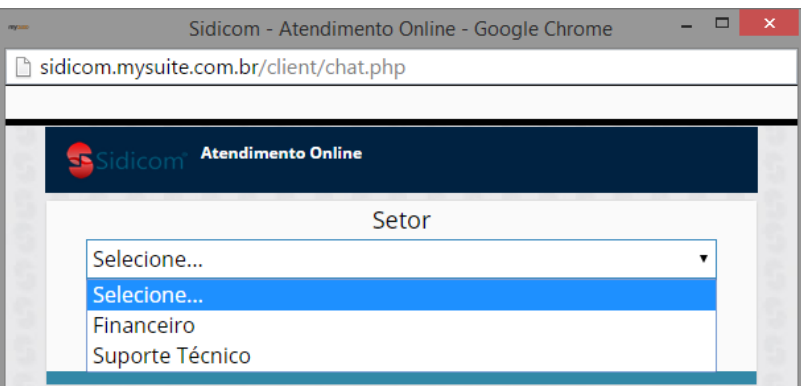

**Atenção ao selecionar o setor desejado: isso faz com que seu atendimento seja mais rápido e preciso!**

Financeiro: questões que envolvem a situação financeira entre sua empresa e a Sidicom, como resolução de pendências, por exemplo.

Suporte Técnico: problemas e dúvidas em relação ao sistema da Sidicom.

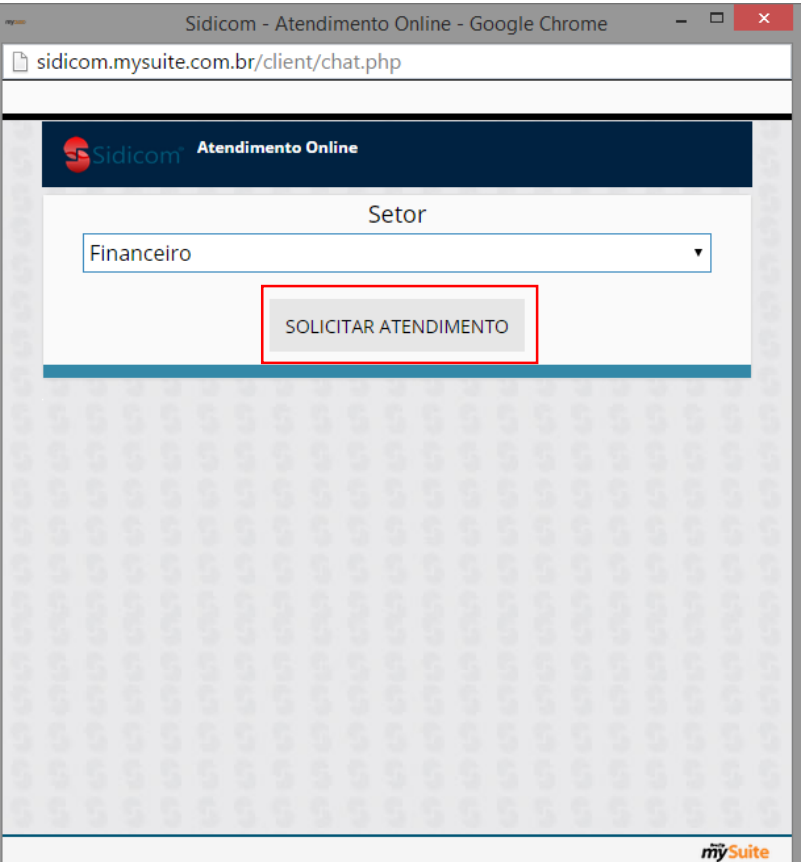

4. Uma janela irá abrir com seu status e posição na fila. Se desejar, pode desistir do atendimento.

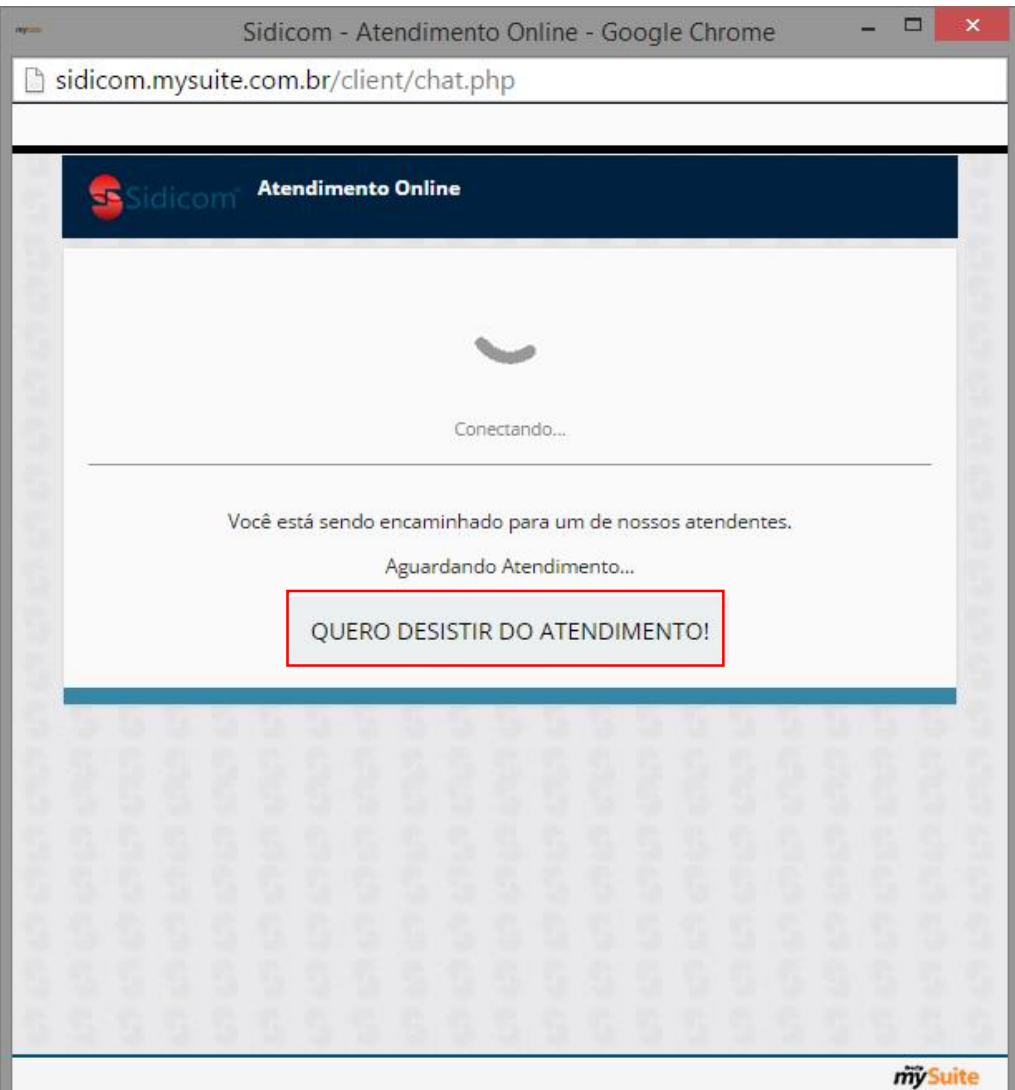

5. A janela de chat irá aparecer e um de nossos atendentes **Atendimento Online** irá conversar com você. 55 Gabriela Olá, em que posso ajudar? 09:39 Área de diálogo

 $\Box$ н. Sidicom - Atendimento Online - Google Chrome sidicom.mysuite.com.br/client/chat.php Bom dia! 09:40 **ENVIAR** SAIR Enviar sua mensagem Sair do atendimento

Área para você digitar sua mensagem

Botão para anexar arquivos (direita) e botão para silenciar avisos (esquerda)

6. Após o atendimento, solicitamos que responda nossa breve pesquisa de satisfação. Você também pode enviar a conversa que teve para seu e-mail, de forma a ter o diálogo registrado. Clique em enviar resposta para concluir o atendimento com sua avaliação registrada.

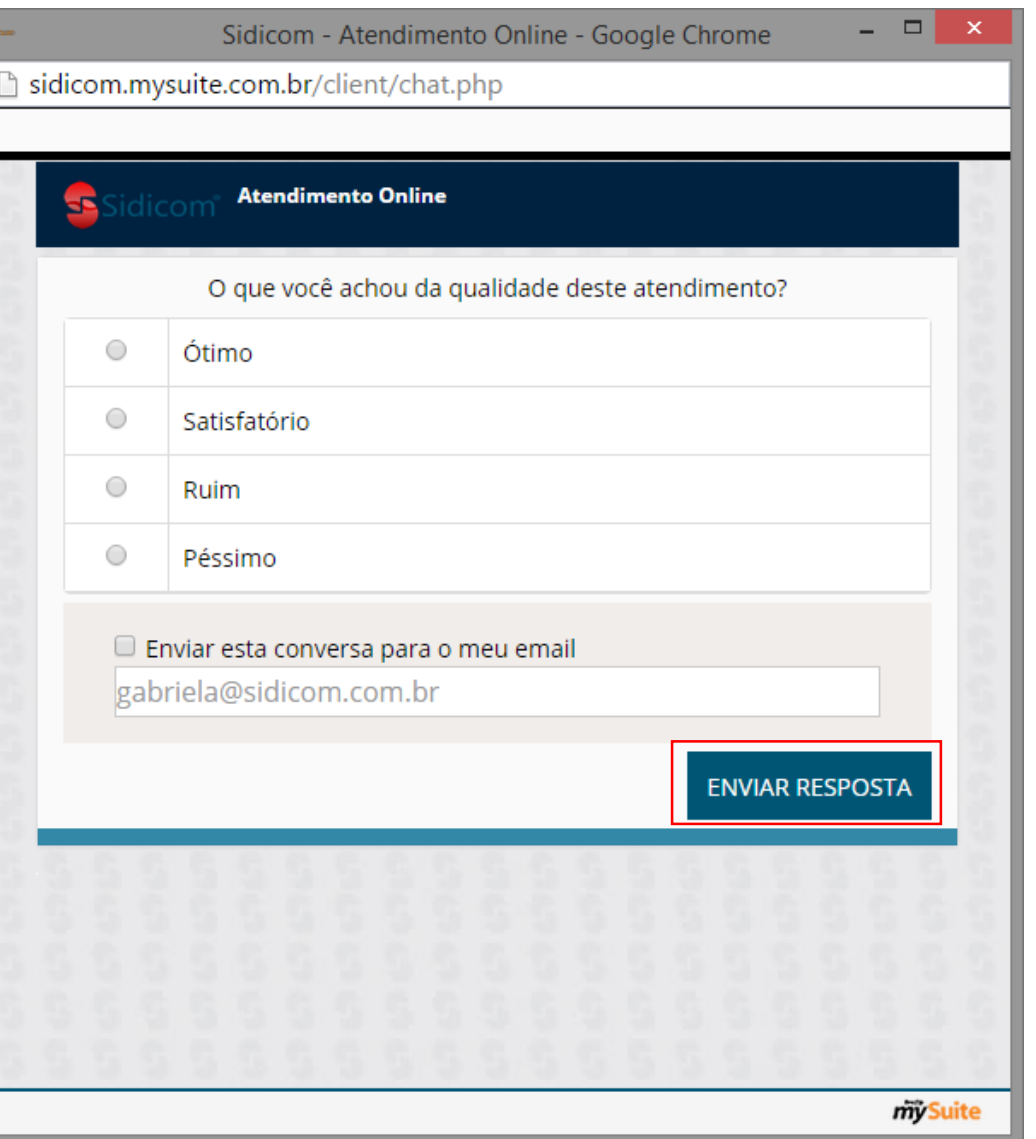

7. Se você preferir, pode abrir um ticket. Clique no ícone de Help Desk. Para inserir um novo Ticket, basta clicar no botão correspondente.

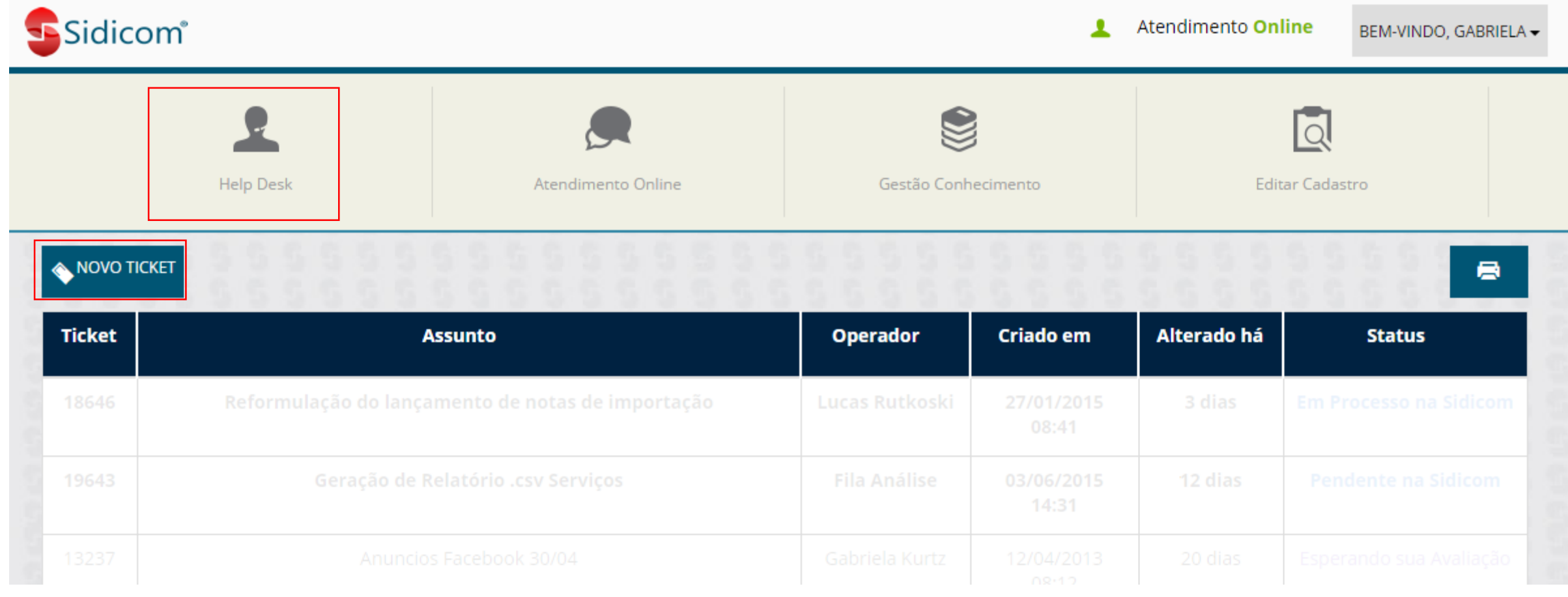

7.1 Dependendo da opção escolhida na página inicial de suporte, a seguinte tela irá aparecer, apenas com a opção de Help Desk, ou seja, de criação de tickets.

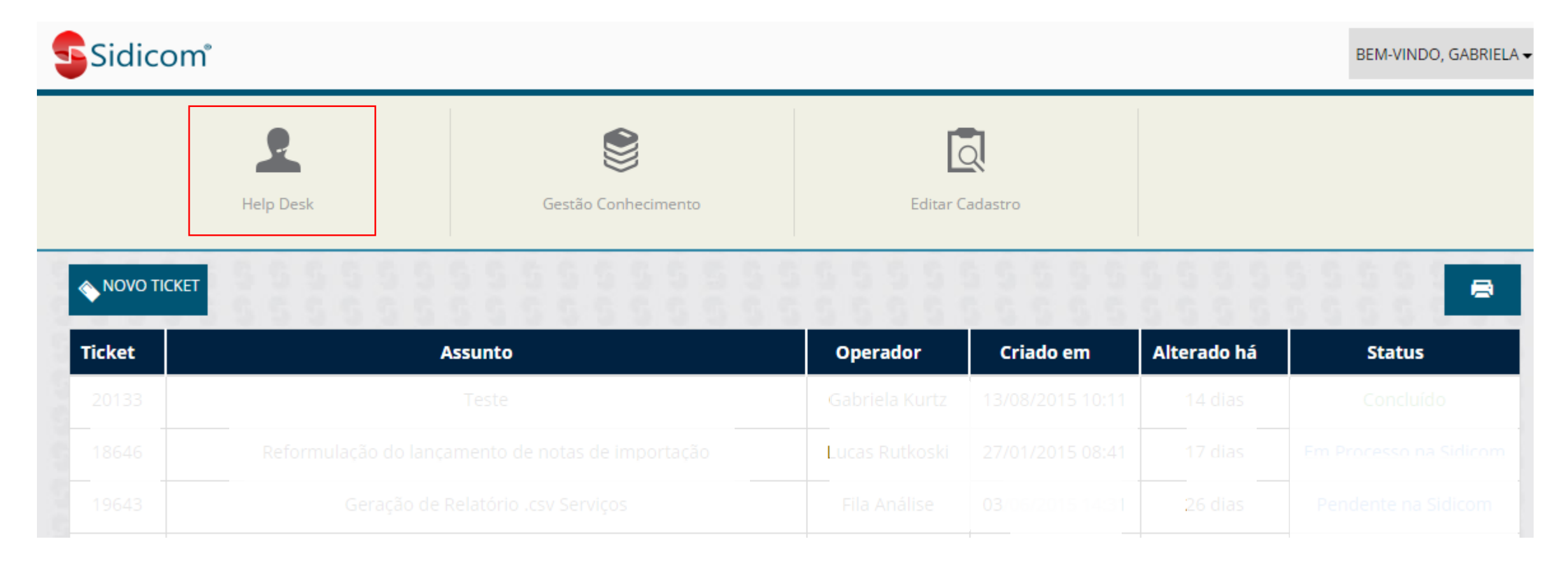

8. A Janela do ticket irá abrir, e você poderá escolher o setor e a categoria que deseja enviar o ticket. Quando você concluir a mensagem, clique em "Gravar Ticket" para inserir sua solicitação.

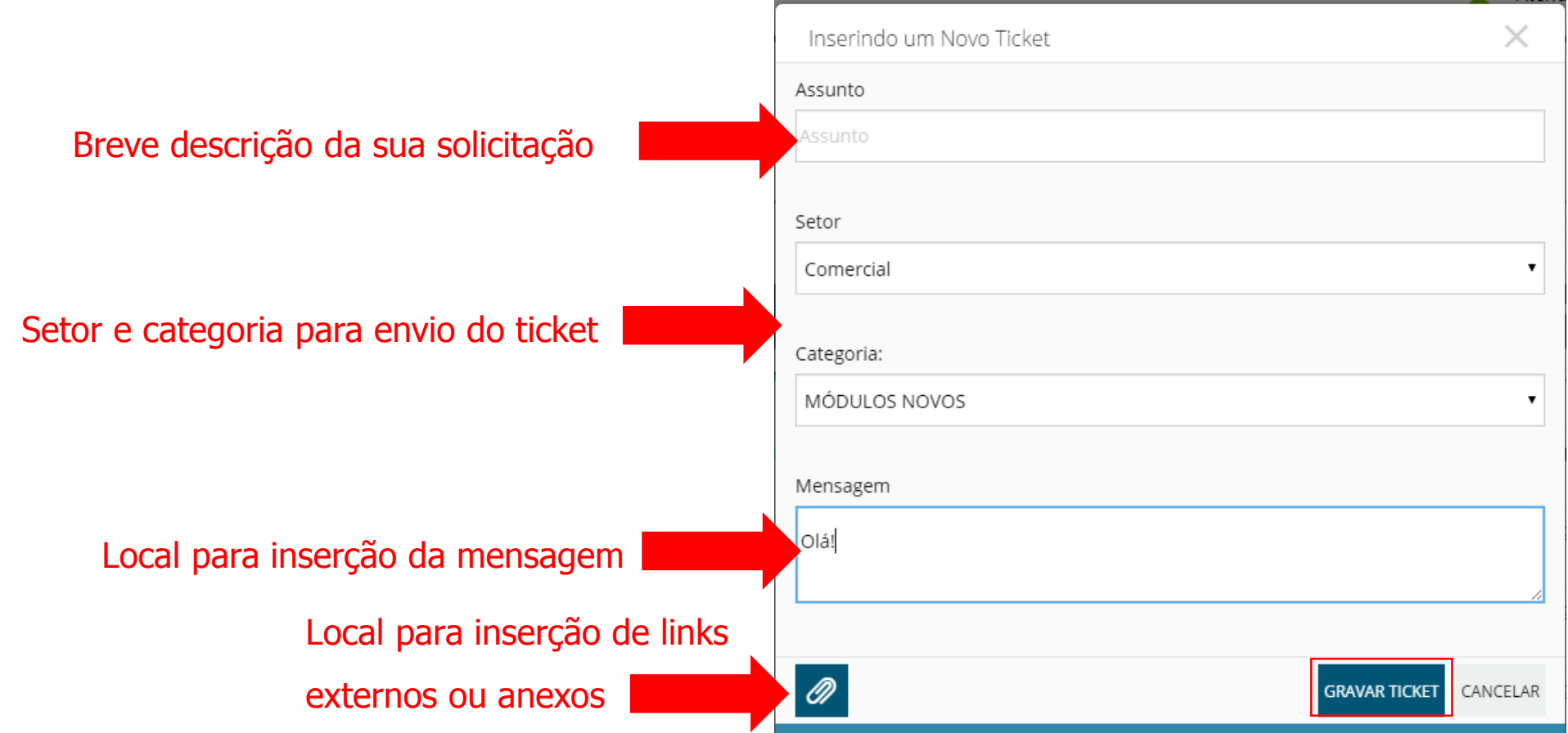

9. Uma mensagem de "ticket inserido com sucesso" irá aparecer em sua tela e, logo abaixo, aparecerá o ticket que você criou. Lembrando que o tempo máximo de resposta por parte da Sidicom é de 1 dia útil.

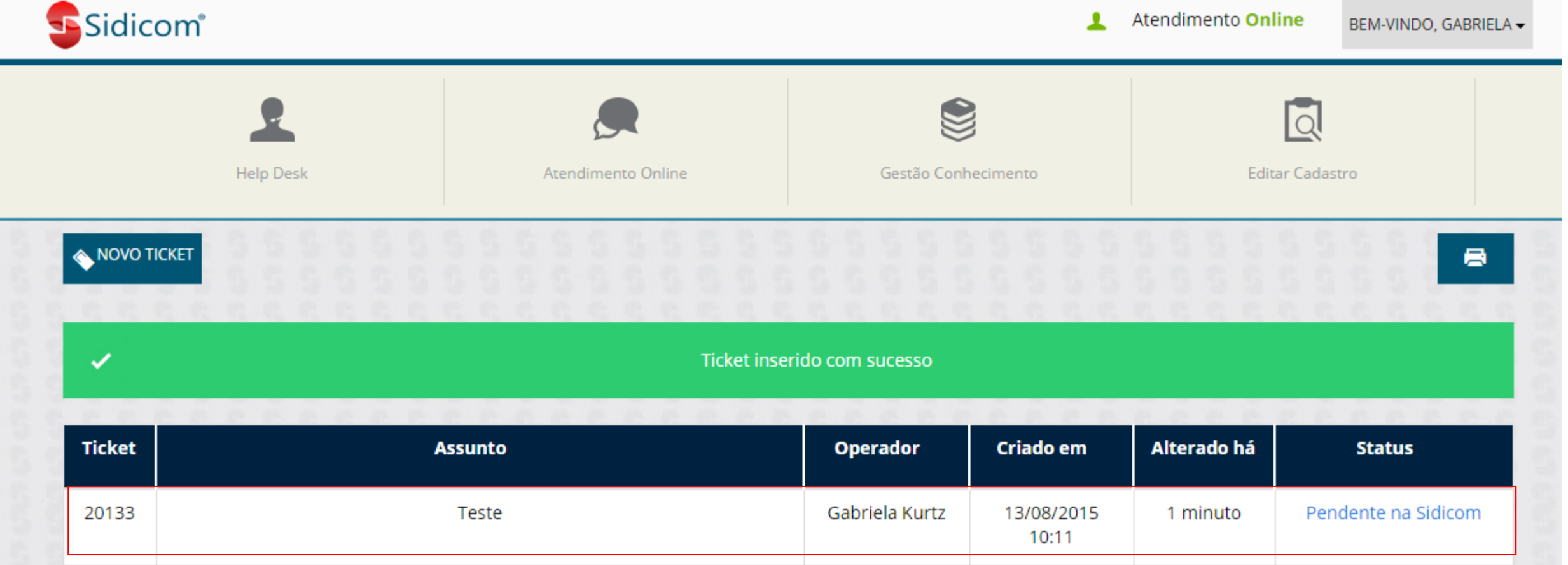

10. Você poderá ver seus Tickets listados a qualquer momento e também poderá alterá-los quando quiser. Basta clicar duas vezes no Ticket desejado que a janela do mesmo se abrirá. Você também pode filtrar seus tickets por "número do ticket", "assunto", "operador", "criado em", "alterado há" e "status". Basta clicar no topo de cada coluna que a ordenação será realizada.

<span id="page-16-0"></span>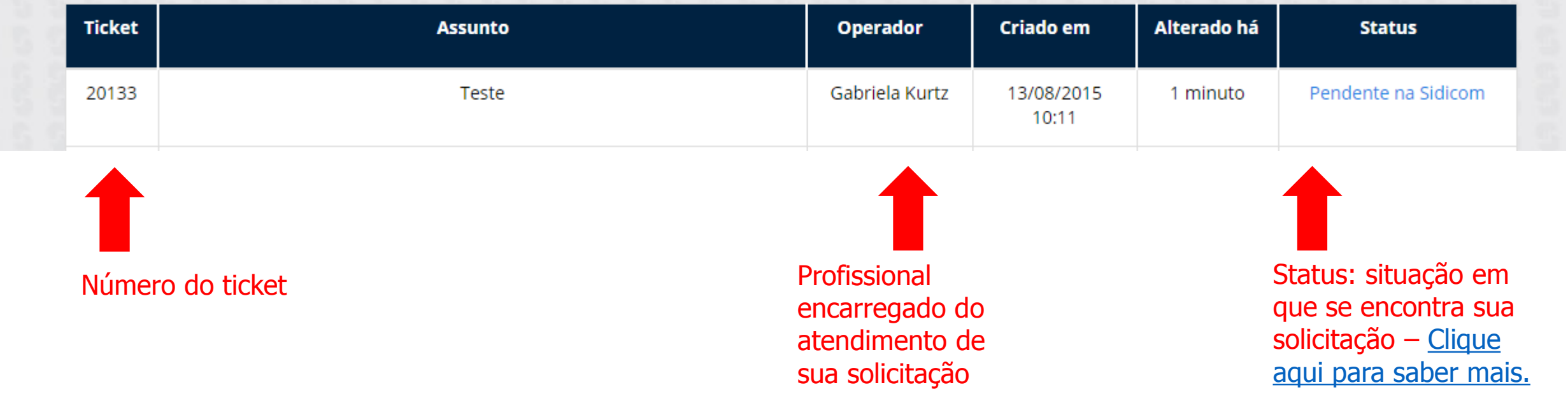

11. Aqui você será respondido pelo profissional responsável pelo atendimento. Quando o atendimento for concluído, clique no checkbox "Marcar Concluído" e, em seguida, "Gravar Ticket".

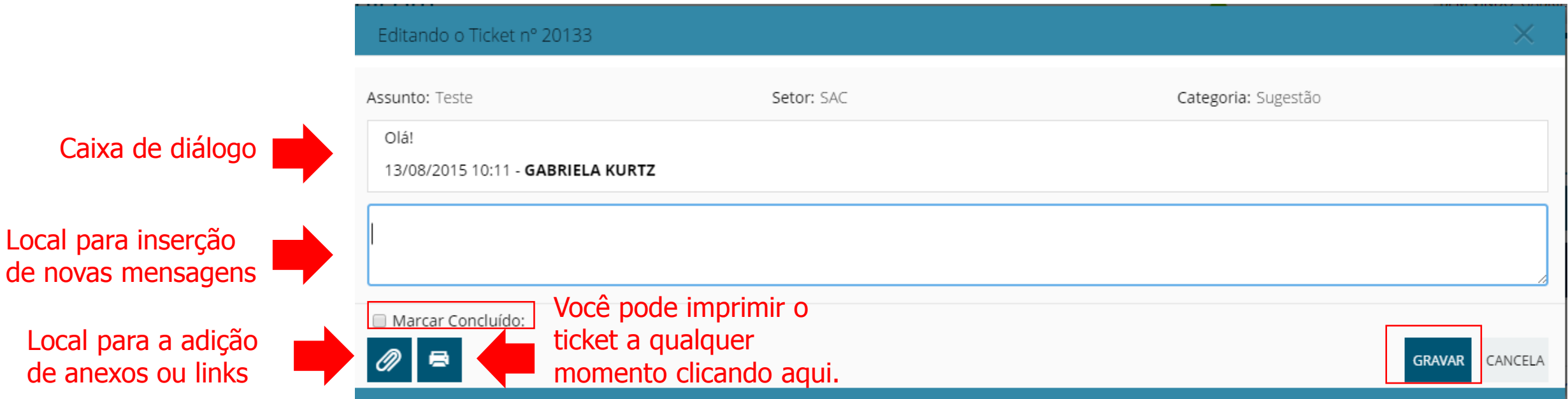

12. Após concluir o Ticket, por favor avalie o atendimento. Dessa forma, poderemos sempre aprimorar nossos serviços! Você também pode optar por reabrir o ticket.

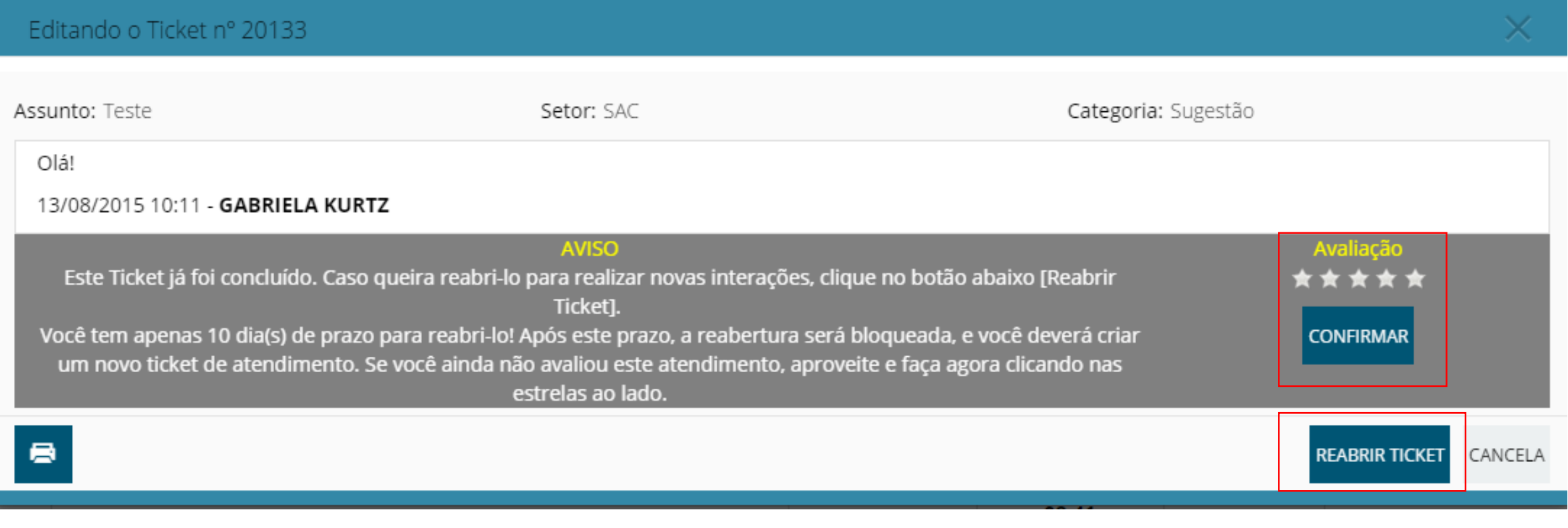

### Suporte via Ticket – Detalhes sobre status do ticket

#### Pendente na Sidicom

• Tickets nessa situação tem um prazo padrão para resposta de um dia útil.

#### Aguardando seu retorno

• Estamos aguardando sua resposta quanto ao assunto tratado no ticket. Abra o ticket e verifique a última mensagem enviada pela Sidicom para saber como deve proceder ou o que estamos precisando neste momento para dar sequência a sua solicitação.

#### Em Processo na Sidicom

• Tickets com esse status estão, normalmente, aguardando uma interação de um terceiro envolvido, como por exemplo, um fornecedor, bancos e etc. São tickets que estão no aguardo de alguma ação que não depende da Sidicom ou do cliente para terem prosseguimento.

#### Aguardando Análise na Sidicom

• Abra o ticket e verifique a última mensagem enviada pela Sidicom, para saber qual é a data prevista para conclusão dessa análise.

#### Aguardando Verificação de Eficácia

• Está situação será utilizada para os tickets de SAC, em que as ações descritas na Não Conformidade enviada para o cliente já foram executadas e estamos avaliando os resultados dessas ações, até a data indicada na própria Não Conformidade.

#### Concluído

<span id="page-19-0"></span>• O assunto do ticket já está encerrado, e você pode avaliar o atendimento realizado pelo ticket.